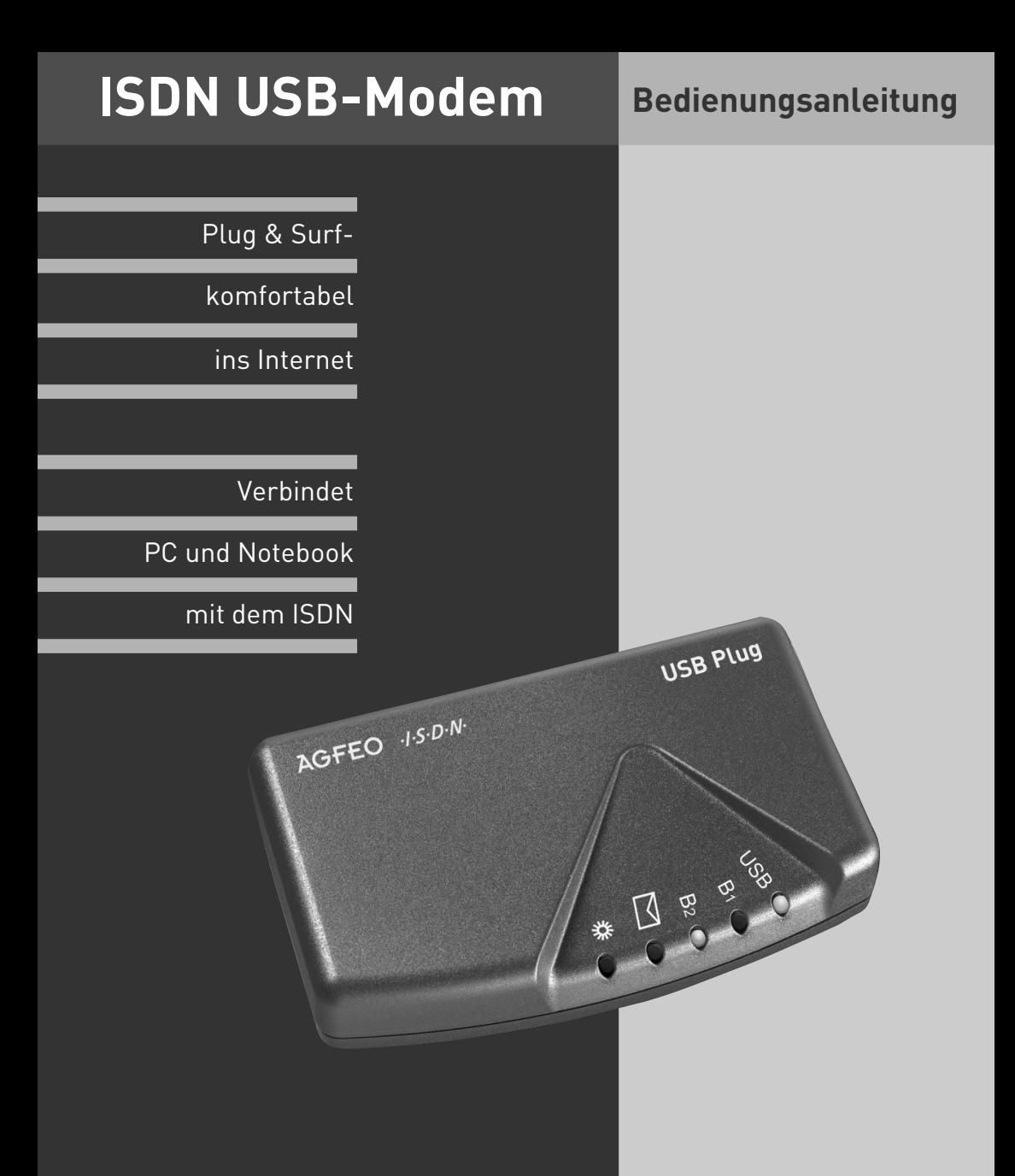

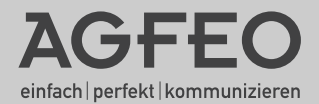

Bedienung 1

Der AGFEO USB Plug ist ein ISDN-Modem. Er kann an alle PCs und Notebooks angeschlossen werden, die einen Universal Serial Bus (USB) haben. Der USB Plug verbindet Ihren Computer mit einem ISDN-Anschluss

(Mehrgeräteanschluss) am öffentlichen ISDN-

# **Lieferumfang**

- 1 USB Plug
- 1 ISDN-Anschlusskabel, Länge 6 m
- 1 PC-Anschlusskabel USB, Länge 1,5 m

# **Mindestanforderungen an den PC**

Für die Installation der Softwarepakete sind folgende Systemvoraussetzungen erforderlich:

- IBM- oder kompatibler PC mit Festplatte und CD-ROM-Laufwerk
- Pentium II mit einer Taktfrequenz von 233 MHz oder höher

# **Standort wählen**

AGFEO 15.0N

Der USB Plug ist für den Betrieb auf dem Tisch geeignet. Beachten Sie bitte - unter Umständen können die Gummifüße des USB Plug Spuren auf der Möbeloberfläche hinterlassen.

Netz oder mit einem internen ISDN-Bus einer ISDN-TK-Anlage.

Wenn Sie den AGFEO USB Plug in Verbindung mit einer Faxsoftware nutzen wollen, stellen Sie bitte sicher, das die Software über eine Softfax Emulation verfügt.

- 1 Bedienungsanleitung
- 1 CD-ROM, enthält USB-WDM CAPI Treiber und Software Paket TK-Suite

- Arbeitsspeicher mindestens 64 MB
- Microsoft Windows 2000/ XP
- USB-Schnittstelle

Der USB Plug darf **nicht** aufgestellt werden:

- in der Nähe von Klimaanlagen, Heizkörpern
- an Orten mit direkter Sonneneinstrahlung
- in der Nähe von Geräten mit unzulässigen Störstrahlungen

# **Die Leuchtdioden (LED) am USB Plug**

Die verschiedenen LED-Anzeigen ermöglichen die Kontrolle der USB-Schnittstelle, des ISDN-Anschlusses (B-Kanäle), der Mail-Box und der Anrufsignalisierung. Sie erleichtern die Diagnose bei möglichen Systemstörungen.

leuchtet, wenn der USB-Anschluss betriebsbereit ist, blinkt während einer Datenübertragung

leuchtet, wenn der B-Kanal 1 vom USB Plug (Wählleitung 1) belegt ist

leuchtet, wenn der B-Kanal 2 vom USB Plug (Wählleitung 2) belegt ist

leuchtet bei einem Eintrag in der Anrufliste oder nach dem Eingang einer eMail (wird von der Software noch nicht unterstützt. Informationen hierzu über das Internet)

blinkt, wenn ein Teilnehmer anklopft oder bei einem normalen Anruf

#### **Die Anschlüsse am USB Plug**

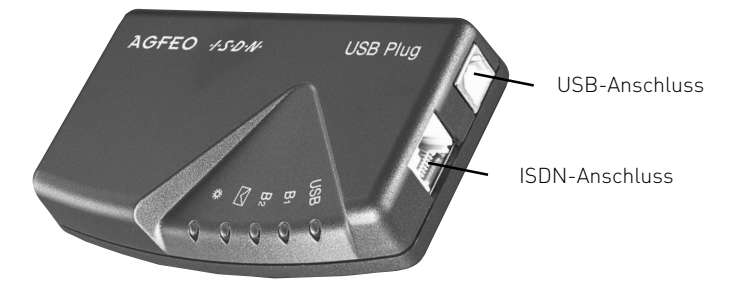

## **Anschluss an den PC**

Sie können den USB Plug mit einem Desktop-PC oder Notebook über die USB-Schnittstellen verbinden.

- 1. Nehmen Sie das mitgelieferte USB-Kabel. Sie erkennen es an dem USB-Symbol auf seinen Steckern.
- 2. Stecken Sie den quadratischen Stecker (B-Stecker) des USB-Kabels in die USB-Buchse am USB Plug.
- 3. Stecken Sie den flachen Stecker (A-Stecker) des USB-Kabels in einen der USB-Anschlüsse an Ihrem Computer.
- 4. Schalten Sie Ihren Computer ein.
- 5. Kontrolle durch die grüne USB-LED: Beim Neustart des PCs blinkt die USB-LED kurz. Das bedeutet, dass das USB-Kabel vom PC zum USB Plug korrekt angeschlossen ist.

Beim ersten Starten von Windows mit dem USB Plug werden Sie aufgefordert, die Position der Treiber anzugeben. Näheres dazu im Abschnitt "Treibersoftware installieren".

#### **Anschluss an das ISDN-Netz**

Der USB Plug ist zum Anschließen an einen ISDN-Anschluss (Mehrgeräteanschluss) am öffentlichen ISDN-Netz oder am internen ISDN-Bus einer ISDN-TK-Anlage bestimmt.

- 1. Stecken Sie den einen Westernstecker des ISDN-Anschlusskabels in die S0-Westernbuchse am USB Plug, bis er hörbar einrastet.
- 2. Stecken Sie den anderen Westernstecker des ISDN-Anschlusskabels in den NTBA (Netzabschlussgerät des ISDN-Netzes) oder in eine installierte ISDN-Dose, bis er hörbar einrastet.

Fehlermeldung bei einer ISDN-Verbindung: Die grüne USB-LED blinkt kurz und anschließend erscheint eine Fehlermeldung am PC. In der Anwendungssoftware ist eventuell die Kennziffer "0" für die Amtsholung nicht eingetragen. Überprüfen Sie zusätzlich ob das ISDN-Anschlusskabel korrekt angeschlossen ist.

Zum Lösen des ISDN-Anschlusskabels drücken Sie (ggf. mit einem kleinen Schraubendreher) den Rasthaken des Westernsteckers in Richtung Steckerkörper und ziehen gleichzeitig den Stecker am Kabel heraus.

#### **Softwareübersicht**

Die mitgelieferte CD-ROM enthält:

- das Softwarepaket TK-Suite zur Konfiguration und Verwaltung von AGFEO TK-Anlagen
- die TAPI Treiber für den PC, um CTI über die TAPI Schnittstelle an einer AGFEO TK-Anlage nutzen zu können
- die USB Plug Gerätetreiber, bestehend aus USB Treiber, CAPI Treiber 2.0 (16/32 Bit) und NDISWAN Treiber.

## **Treibersoftware installieren**

**Wichtig!** Haben Sie bereits eine ISDN-Karte von einem anderen Hersteller in Ihrem Rechner installiert, müssen Sie diese zuerst entfernen. Gehen Sie hierbei nach dem Handbuch des jeweiligen Herstellers vor.

Bevor Sie die Treibersoftware installieren, muss der USB Plug über die USB-Schnittstelle mit dem PC verbunden sein.

1. Wenn der PC den angeschlossenen USB Plug erkannt hat, erscheint der "Hardware-Assistent". Der Hardware-Assistent installiert die Software für eine neue Hardware-Komponente (AGFEO USB-PLUG).

Klicken Sie auf "Weiter"

2. Im folgenden Dialogfenster wählen Sie: "Nach dem besten Treiber für das Gerät suchen (empfohlen)" und klicken auf "Weiter".

Der Umwelt zuliebe haben wir auf eine umfangreiche, gedruckte Bedienungsanleitung für die einzelnen Programme verzichtet. Über das Fragezeichensymbol bekommen Sie zu den Anwendungen eine ausführliche Hilfe.

- 3. Aktivieren Sie im folgenden Dialogfenster die Option "CD-ROM-Laufwerk" und deaktivieren Sie alle anderen Kästchen. Legen Sie die CD ins CD-ROM-Laufwerk ein und klicken Sie auf "Weiter".
- 4. Nachdem die Treiber gefunden wurden, klicken Sie auf "Weiter", um die Installation zu starten.
- 5. Die Treiber werden installiert.
- 6. Zum Abschluss der Installation starten Sie Ihren PC einmal neu.
- 7. Kontrolle durch die grüne USB-LED: Beim Neustart des PCs leuchtet die USB-LED kurz auf. Danach leuchtet die USB-LED ständig und zeigt an, dass die USB-Treiber geladen sind. Der USB-Anschluss ist betriebsbereit. Am PC ist in der Windows-Startleiste das Icon "ISDN Guard" aktiv.

#### **USB Plug konfigurieren**

Um Ihren USB Plug nutzen zu können, müssen Sie dem USB Plug eine MSN vorgeben. Öffnen Sie dazu den Gerätemanger Ihres Betriebssystems und wählen Sie den "AGFEO NDISWAN Miniport Driver" mit einem Doppelklick der linken Maustaste aus.

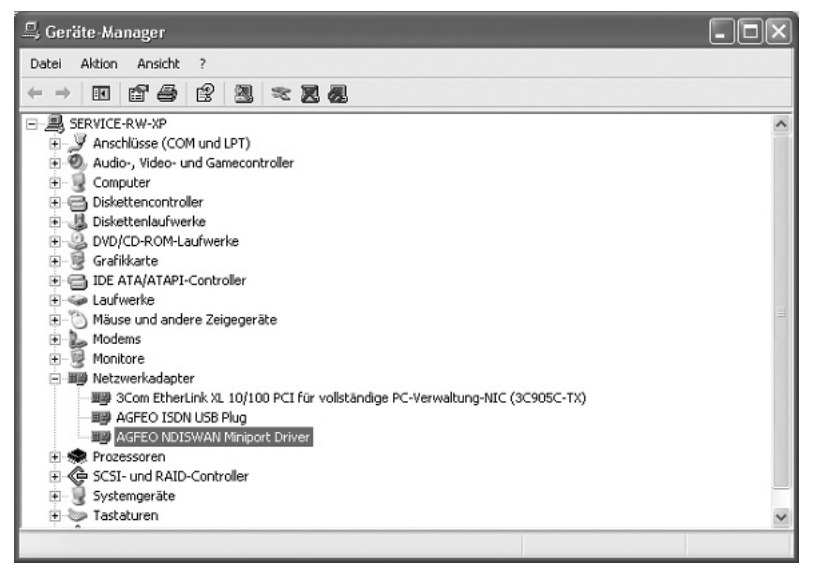

Klicken Sie Im Fenster "Eigenschaften von AGFEO NDISWAN Miniport Driver" auf den Reiter "ISDN" und dann auf den Punkt "Konfigurieren...". Geben Sie die gewünschte MSN ein und klicken Sie auf "Hinzufügen". Nachdem Sie die Eingaben mit "OK" bestätigt haben, ist Ihr AGFEO USB Plug mit der eingetragenen MSN konfiguriert.

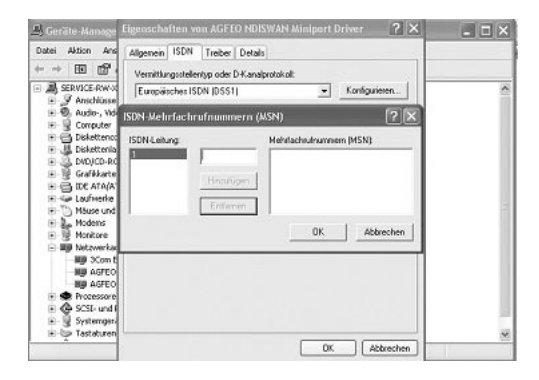

## **Treibersoftware deinstallieren**

Wenn Sie die Treibersoftware auf Ihrem PC später nicht mehr verwenden möchten, können Sie diese wieder deinstallieren.

Trennen Sie die Verbindung zwischen dem USB Plug und Ihrem PC.

Öffnen Sie danach den Punkt "Software" in Ihrer Windows Systemsteuerung und wählen Sie den AGFEO ISDN PC-Adapter aus. Klicken Sie auf "Ändern/Entfernen" und folgen Sie den Anweisungen Ihres Betriebssystems. Die Treibersoftware wird deinstalliert.

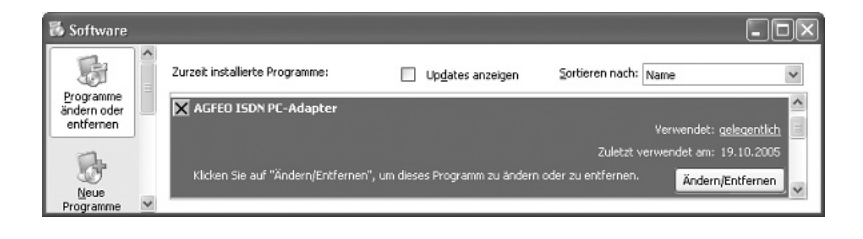

## **TK-Suite Set**

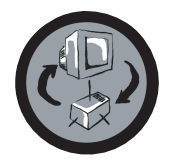

Mit **TK-Suite Set** können Sie die TK-Anlage vom PC aus programmieren. Rufumleitung, Klingelfolgen, Tag/Nachtschaltung sowie alle Parameter des ISDN-Systems stellen Sie damit schnell und einfach ein oder ändern sie. Mit **TK-Suite Set** können Sie Ihre individuelle Konfiguration auch auf der Festplatte abspeichern. Bei Bedarf überspielen Sie alles wieder in die TK-Anlage. (Siehe Kapitel "Programmieren der TK-Anlage")

Die **LCR**-Komponente von TK-Suite Set dient zur Senkung Ihrer Telefonkosten. Least-Cost-Routing bedeutet, regelmäßige Pflege der Datenbank vorausgesetzt, zu jeder Zeit mit dem günstigsten Netzanbieter zu telefonieren. Sollte dessen Leitung einmal besetzt sein, schaltet die Fallback-Funktion automatisch nach dem von Ihnen eingestellten Wert auf den nächst günstigeren Anbieter um. Verwirklicht wird dies durch eine "intelligente" tabellarische Datenbank. So kann jederzeit eine individuelle Routingtabelle für das kostenoptimierte Telefonieren erstellt werden. Wollen Sie zum Beispiel nur mit Anbietern telefonieren, die sich ohne Voranmeldung per Call-by-Call nutzen lassen - kein Problem. Für bis zu acht verschiedene Provider mit ihrer Netzvorwahl lässt sich ein Wochenprofil festlegen. Außerdem können Sie acht Tarifbereiche frei festlegen.

# **TK-Suite Bill**

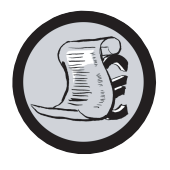

**TK-Suite Bill** ist für die Auswertung Ihrer Gespräche zuständig. Übermittelt Ihr Netzbetreiber die Tarifinformation, erfasst die Software alle Gesprächskosten. TK-Bill sortiert und berechnet nach Nebenstellen, Datum, Rufnummern oder Kunden. Auch die Sortierung aller Gespräche nach Providern (Netzanbietern) ist möglich. TK-Bill protokolliert nicht nur die Gespräche, die Kosten verursachen, sondern auf Wunsch auch kommende Gespräche.

#### **TK-Suite Contact**

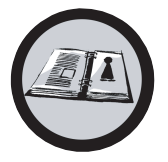

**TK-Suite Contact** ist Ihr persönliches netzwerkfähiges Telefon- und Adressbuch. Es besteht die Möglichkeit, die Daten aus dem Telefonbuch der Anlage in TK-Suite Contact zu importieren. Es spielt eng mit dem TK-Suite Client zusammen, so daß Sie einen voll funktionsfähigen CTI Arbeitsplatz zur Verfügung haben.

#### **TK-Suite Client**

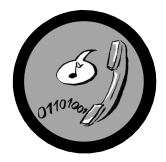

Der **TK-Suite Client** dient zur Integration aller TK-Suite Komponenten in Ihren Desktop, so daß Sie die Möglichkeit haben, jedes Tool per Mausklick zu erreichen. Des weiteren bietet Ihnen der TK-Suite Client einen vollständigen CTI Arbeitsplatz mit der Möglichkeit, Rufnummern aus TK-Suite Contact zu wählen, eingehende Rufe anzuzeigen und der Erinnerung durch die Wiedervorlage-Funktion.

# **Technische Daten**

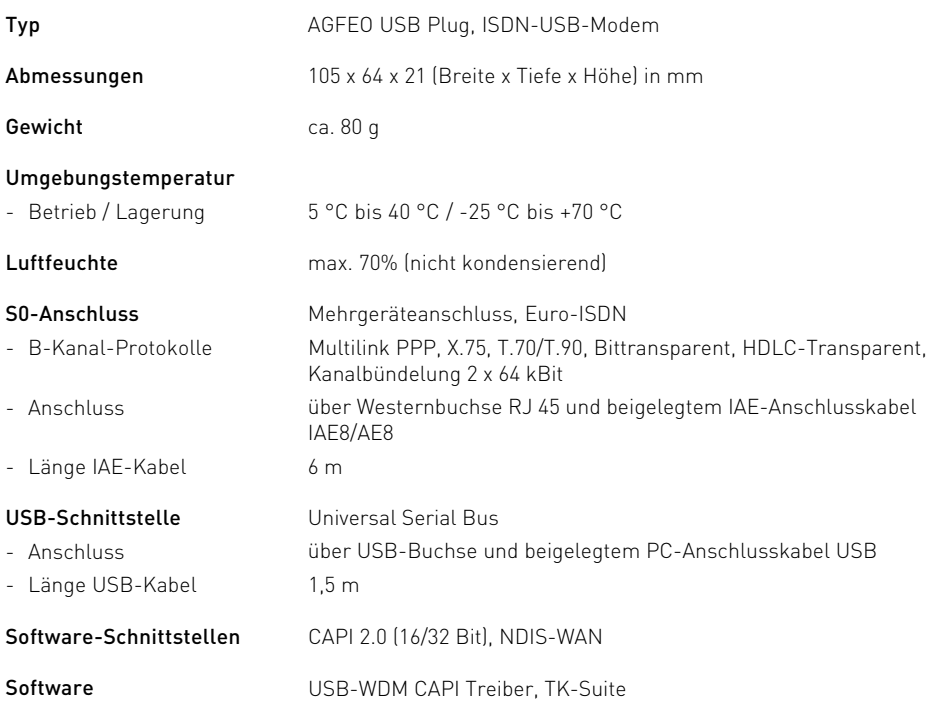

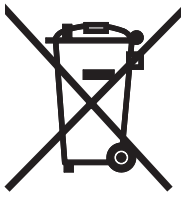

Die auf dem Produkt angebrachte durchkreuzte Mülltonne bedeutet, dass das Produkt zur Gruppe der Elektro- und Elektronikgeräte gehört. In diesem Zusammenhang weist die europäische Regelung Sie an, Ihre gebrauchten Geräte

- den Verkaufsstellen im Falle des Kaufs eines gleichwertigen Geräts
- den örtlich Ihnen zur Verfügung gestellten Sammelstellen (Wertstoffhof, Sortierte Sammlung usw.) zuzuführen.

So beteiligen Sie sich an der Wiederverwendung und der Valorisierung von Elektrik- und Elektronik-Altgeräten, die andernfalls negative Auswirkungen auf die Umwelt und die menschliche Gesundheit haben könnten.

 $\epsilon$ Identnr. 1536385 Änderung und Irrtum vorbehalten. Printed in Germany 1050

AGFEO GmbH & Co. KG Gaswerkstr. 8 D-33647 Bielefeld Internet: www.agfeo.de